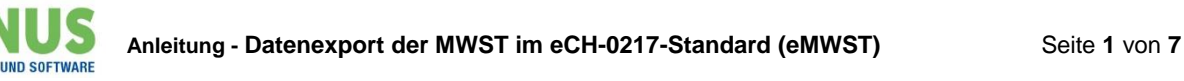

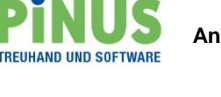

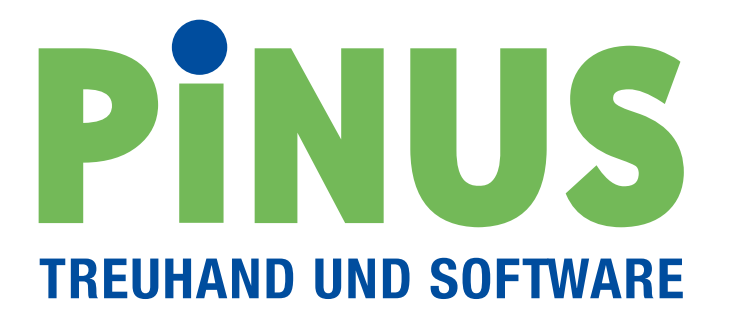

**Anleitung - Pinus Fibu Datenexport der Mehrwertsteuerabrechnung im eCH-0217-Standard (eMWST), Format: XML**

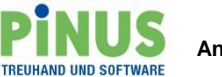

# **Anleitung Pinus Fibu Datenexport der Mehrwertsteuerabrechnung im eCH-0217-Standard (eMWST), Format: XML**

Ab Pinus Version 3.18-05 steht die Funktion «Mehrwertsteuerabrechnung XML Export» zur Verfügung. Die Mehrwertsteuerabrechnung (effektive Abrechnung und Saldosteuersatzabrechnung) kann ab Geschäftsjahr 2018 und mit den Mehrwertsteuersätzen gültig ab 01.01.2018 im XML-Format aufbereitet und Online übermittelt werden.

## **Folgende Schritte führen Sie zum Ziel:**

Erstellen Sie wie gewohnt die Mehrwertsteuerabrechnung.

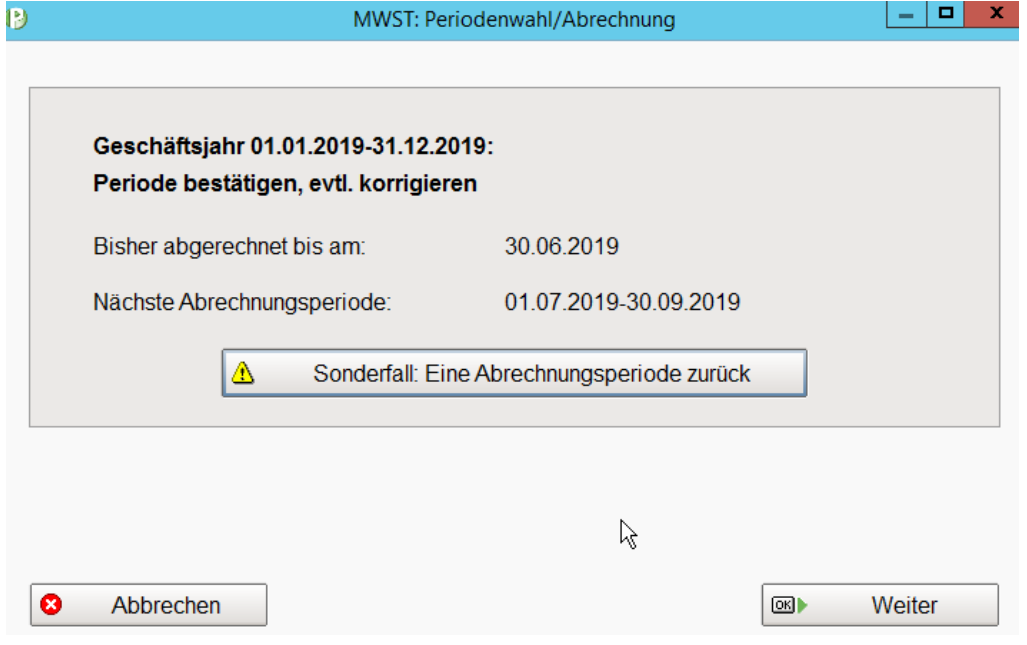

Beim Schritt «MWST-Verprobung» empfehlen wir Ihnen, die Rundungsdifferenz stehen zu lassen. («Stehen lassen (Normalfall)»).

Die Korrektur der Rundungsdifferenzen kann später beim XML Export ausgeglichen werden.

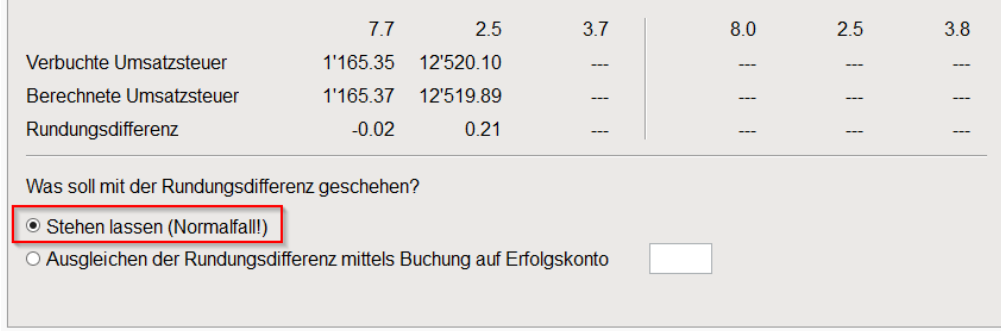

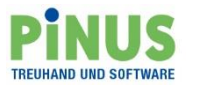

Nach der Fertigstellung der MWST Abrechnung gelangen Sie zu den Kontrolllisten. Erstellen Sie wie gewohnt die gewünschten Listen und kontrollieren Sie die Abrechnung. Ist diese bereit für die Übermittlung wählen Sie hier:

## <Abrechnung MWST/XML>

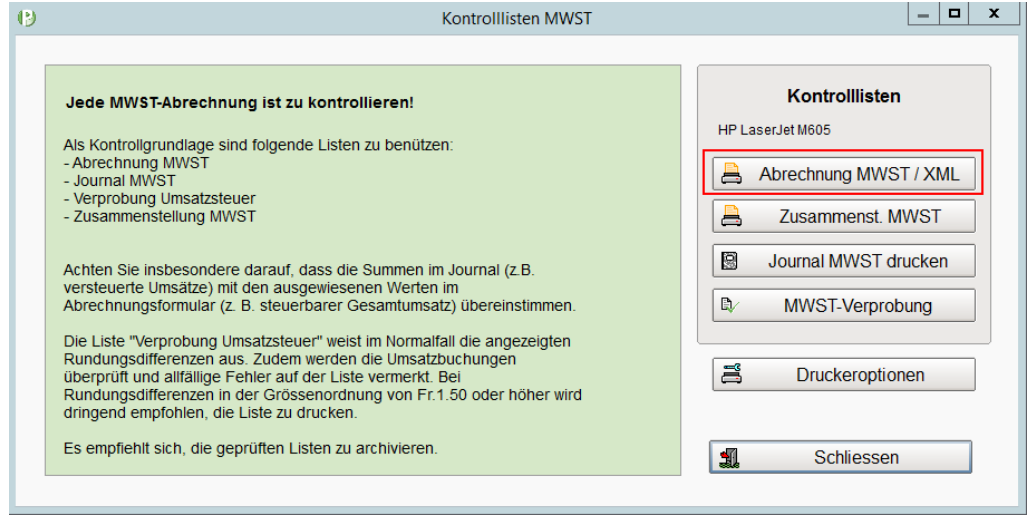

Im Fenster <Abrechnung MWST drucken> wählen Sie wie gewohnt die Abrechnungsperiode und <Formular MWST (original) / XML> und dann die neue Funktion <XML Export>.

Achtung: der XML Export kann nur bei erfasster UID-Nummer und aktivierter MWST-Pflicht ausgeführt werden. Die Einstellungen werden im Mandantenregister erfasst.

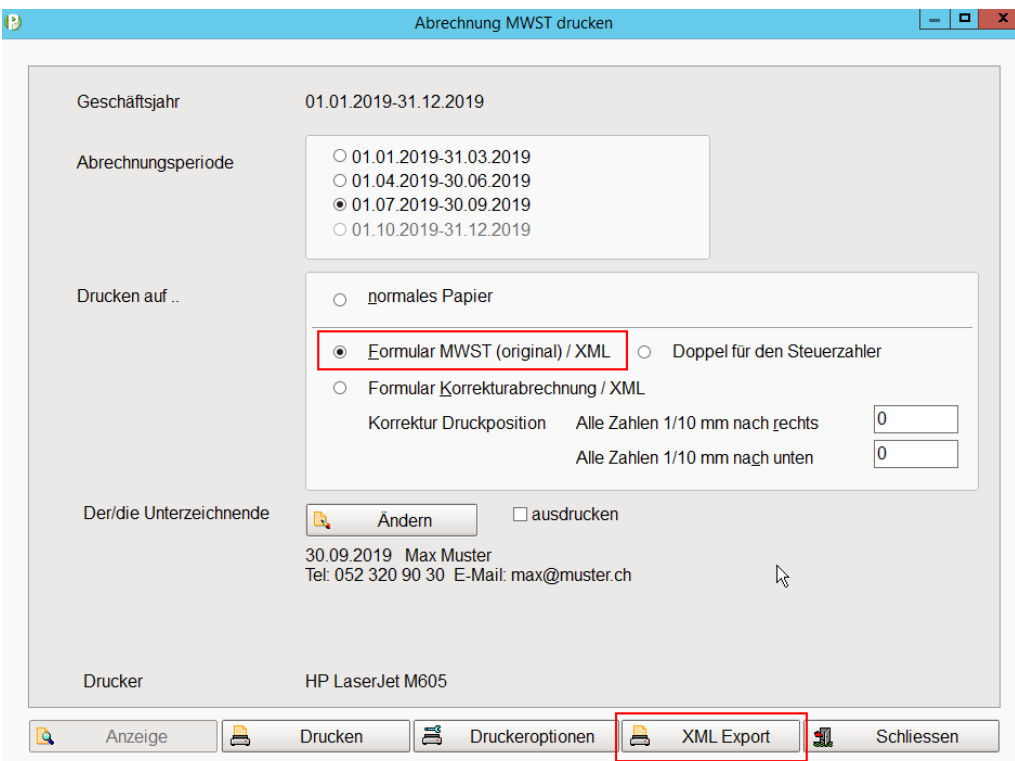

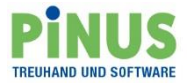

Es erfolgt der Datenexport der MWST-Abrechnung in die XML-Datei.

Sie erhalten eine Bestätigung über den abzurechnenden Betrag gemäss Pinus MWST-Abrechnung. Dieser wird mit der, im XML-Prozess eingebauten Kontrollrechnung gemäss Vorgaben der Eidg. Steuerverwaltung (ESTV) verglichen. Meistens ergeben sich bei der Umsatzsteuer kleine Abweichungen (Rundungsdifferenzen).

# **Grund: Pinus berechnet die Umsatzsteuer aufgrund der effektiven MWST-Buchungen im Journal, die ESTV berechnet die Steuer aus dem Umsatztotal.**

Sind die Differenzen plausibel können Sie mit <Ja> bestätigen.

Dadurch wird der Differenzbetrag, der in der Bestätigung angegebenen Ziffer (Beispiel Abrechnung effektiv / Ziffer 405) zugewiesen. Bei der Abrechnung nach Saldosatz wird der Differenzbetrag der Ziffer 280 zugewiesen. So stimmen Steuerlast/Steuerguthaben aus der Pinus Abrechnung mit Steuerlast/Steuerguthaben in Ihrer Online-Deklaration überein.

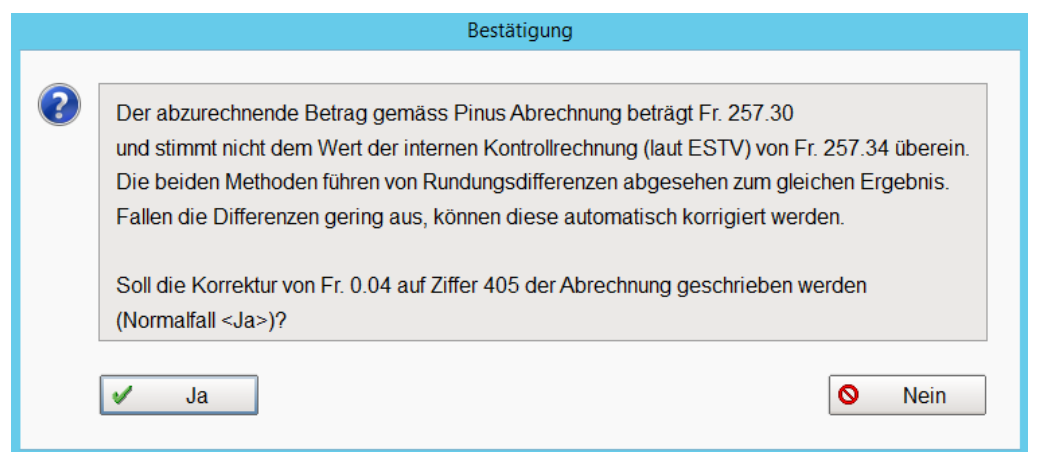

Sollte die Differenz nicht plausibel sein, bestätigen Sie mit <Nein> und bei der Frage nach der erfolgreichen Übermittlung wählen Sie ebenfalls <Nein>.

Überprüfen Sie die Differenz und erledigen Sie allfällige Änderungen (konsultieren Sie u.a. die Funktion <MWST-Verprobung>). Danach starten Sie erneut mit dem XML Export.

Durch das Bestätigen dieser Information mit <OK> gelangen Sie direkt auf das Online-Portal ESTV SuisseTax.

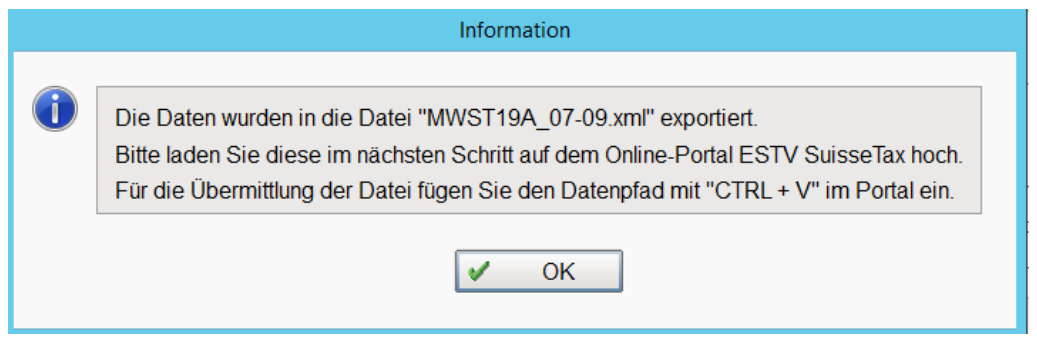

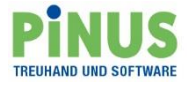

### Wählen Sie «Login»…

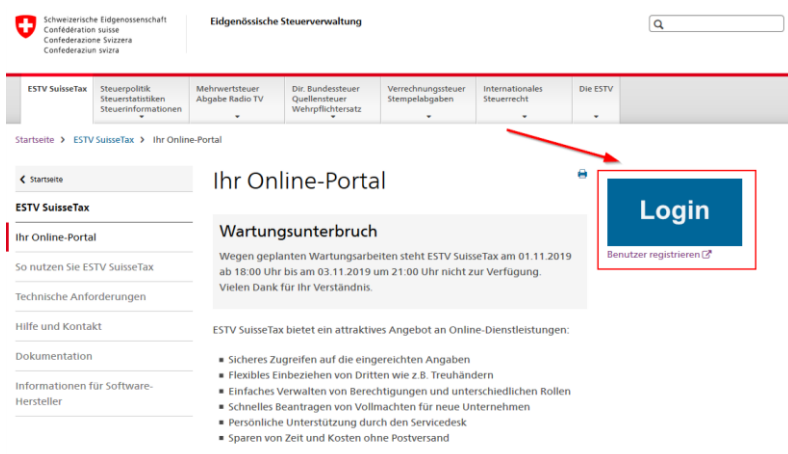

… und melden sich mit einer der beiden Verfahren an.

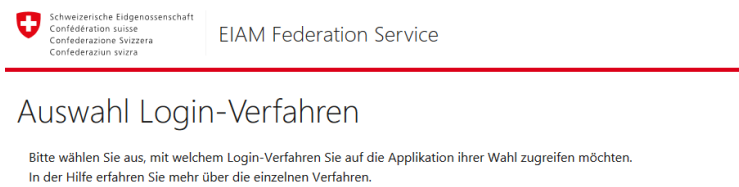

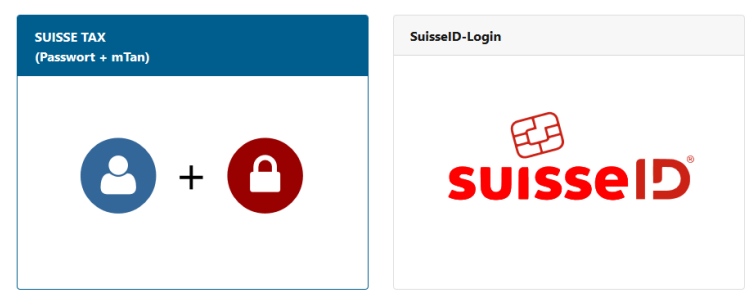

Anschliessend befolgen Sie die Angaben des Online Portals. Im Bereich «Abrechnungsdaten importieren» wählen Sie <Dokument hinzufügen>

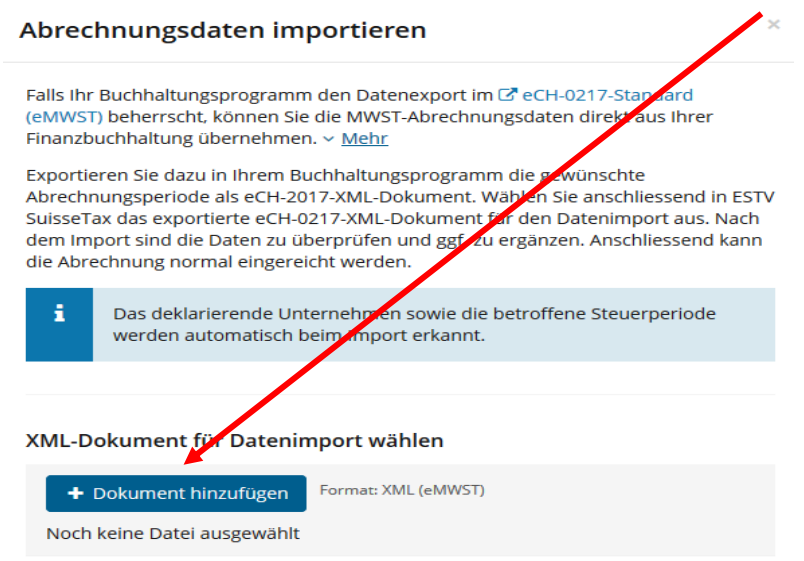

Für die Auswahl der Datei können Sie den Datenpfad mittels Tastenkombination «Ctrl & V» einfügen. Befolgen Sie anschliessend die weiteren Schritte im Onlineportal.

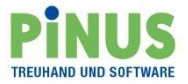

Das Onlineportal prüft aufgrund der angelieferten XML-Daten Punkte wie Periodizität, Abrechnungsart (Effektiv/Saldosatz, Netto/Brutto), Identität, Berechtigung, Normale Abrechnung / Korrekturabrechnung etc. und bringt die Prüfungsschritte zur Anzeige.

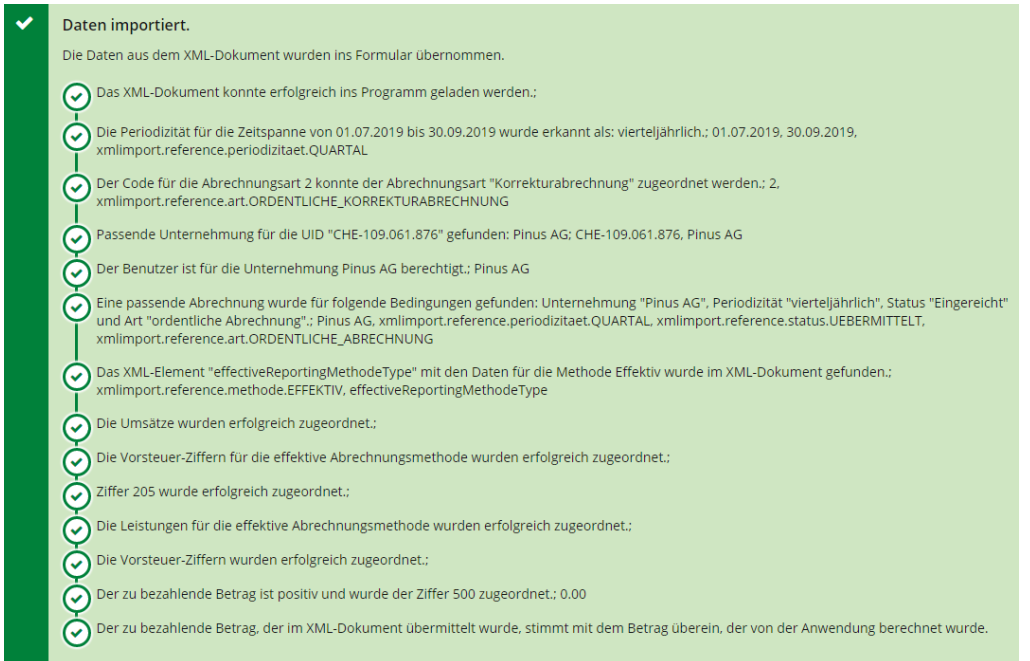

Gleichzeitig wird das Online-Formular ausgefüllt und kann anschliessend zur Verarbeitung bestätigt werden.

Haben Sie die Daten erfolgreich hochgeladen und übermittelt, bestätigen Sie dies auch im Pinus.

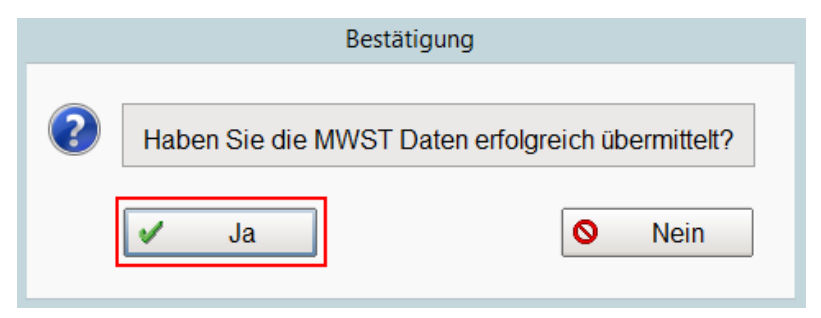

Durch die Bestätigung wird auf der entsprechenden Abrechnung der Status für die Übermittlung gesetzt.

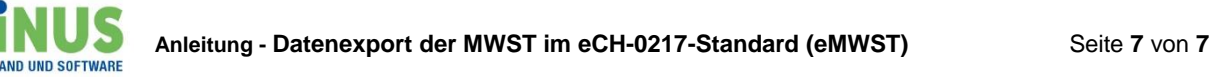

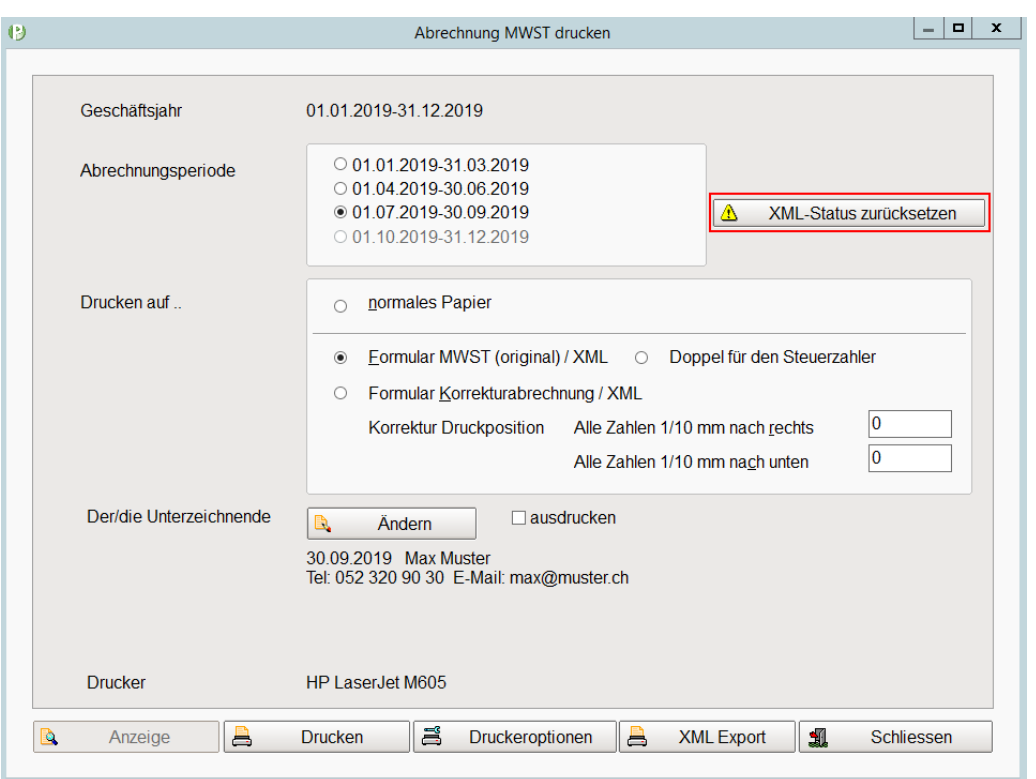

In Ausnahmefällen kann durch die Anwahl <XML-Status zurücksetzen> der Status «übermittelt» aufgehoben werden und der XML Export nochmals erstellt werden. Dies ist z.B. dann erforderlich, wenn die XML-Datei erstellt, aber nicht übermittelt wurde und Sie danach noch Änderungen an der MWST Abrechnung vorgenommen haben.

### **Achtung:**

Auf dem Onlineportal kann die Abrechnung (Formular MWST (original) / XML) je Periode nur jeweils 1 x übermittelt werden. Eine nochmalige Übermittlung muss mit einer Korrekturabrechnung (Formular Korrekturabrechnung / XML) geliefert werden.

Das beschriebene Vorgehen ist für den XML Export der Korrekturabrechnung identisch.

Für die Ablage der XML-Datei wird im Ordner «Pinus Daten» ein Unterordner «E-MWST» angelegt. Darin befindet sich ein Ordner «Archiv». Sobald die Übermittlung bestätigt wurde, wird die Datei als gesendet markiert und ins Archiv verschoben.

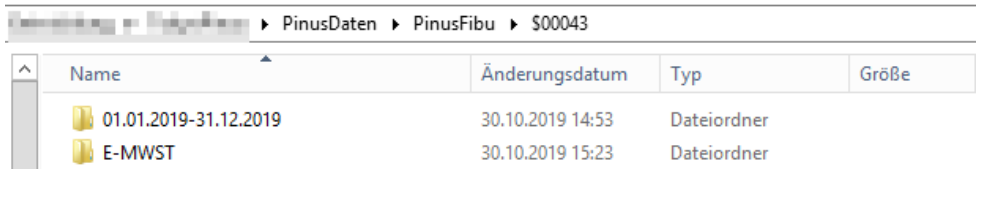

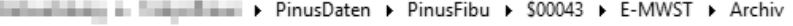

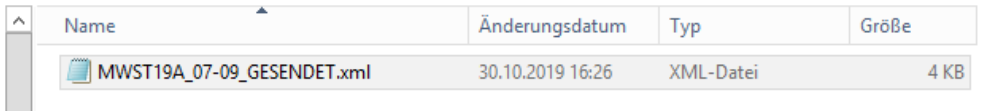